## Microsoft Outlook 新規設定

 $\sim$  Outlook を初めてセットアップする場合  $\sim$ 

こちらでは Outlook にメールアドレスを POP で設定をする方法をご案内いたします。 **「柏崎インターネットサービスご利用契約内容のご案内」**をお手元にご用意ください。

1.**Outlook** を起動します。

(注意)

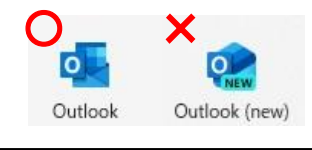

■ Windows11 に標準搭載されている Outlook(new)は、POP3 の設定をすることができません。 **Outlook(※new がついていない方)**をご利用ください。

2.Outlook 初期設定画面が表示されます。メールアドレスに KISNET のメールアドレスを入力します。 「詳細オプション」をクリックし、「自分で自分のアカウントを手動で設定」にチェックを入れ、「接続」をクリック します。

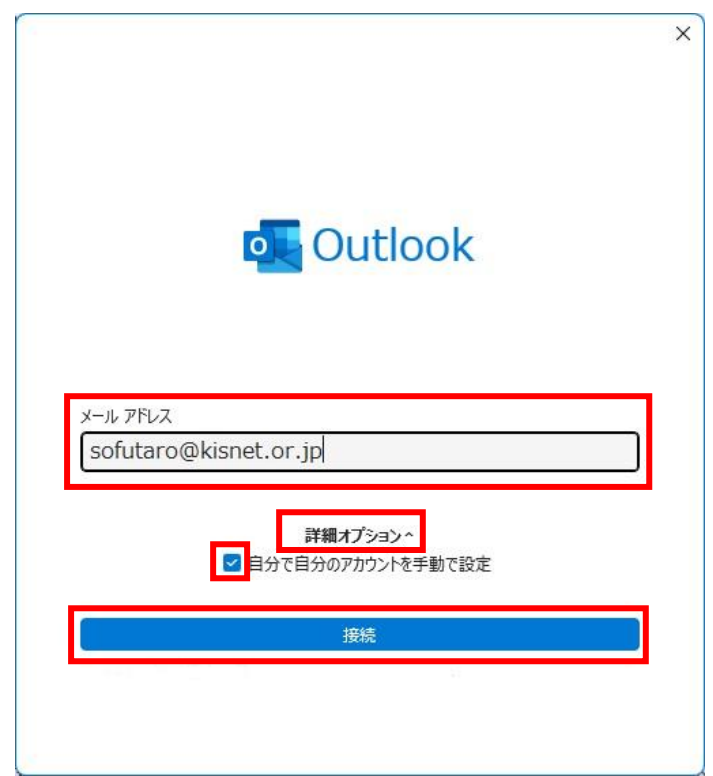

 $C$  2 個目からのメールアドレスを追加する場合、Outlook 初期設定画面は表示されません。 Outlook を起動し、「ファイル」 → アカウント情報の「アカウント設定」をクリックします。

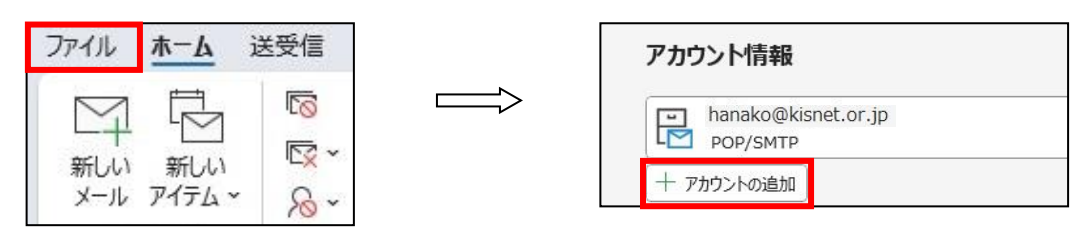

3.「POP」をクリックします。

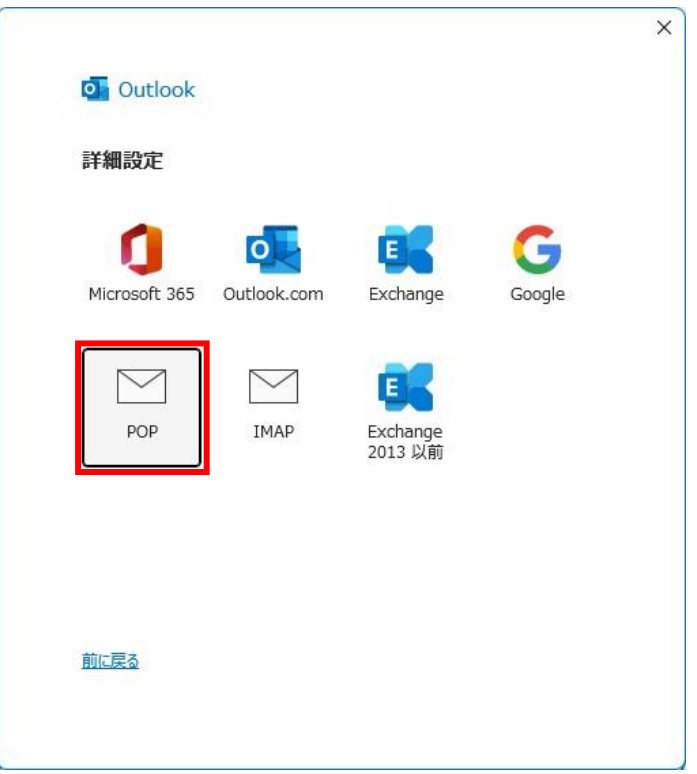

4.メールのパスワードを入力し、「接続」をクリックします。

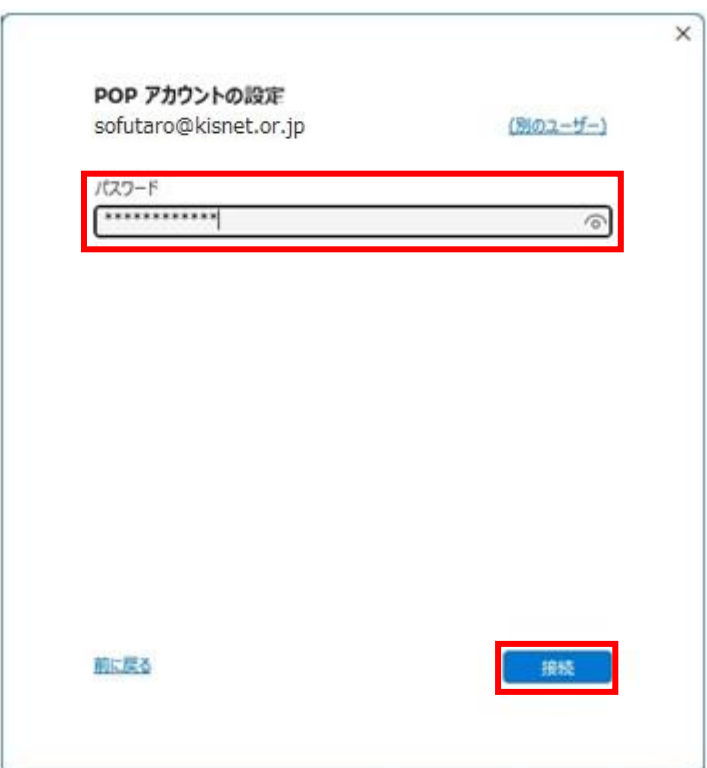

5.「アカウントが正常に追加されました」と表示されます。

「Outlook mobile をスマートフォンにも設定する」にチェックが入っていないことを確認し、「完了」をクリック します。

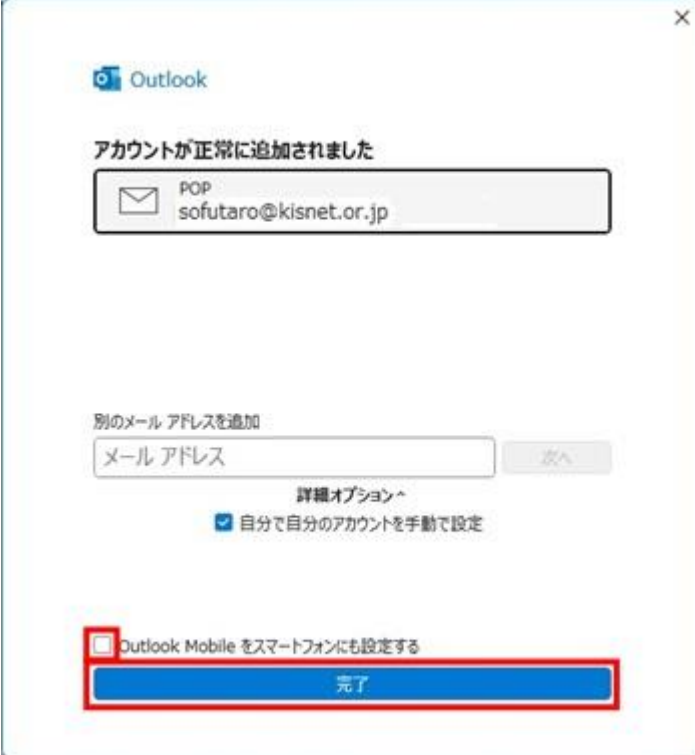

6.サーバーの設定を確認します。

Outlook を起動し、「ファイル」をクリック、「アカウント設定」→「サーバーの設定」をクリックします。

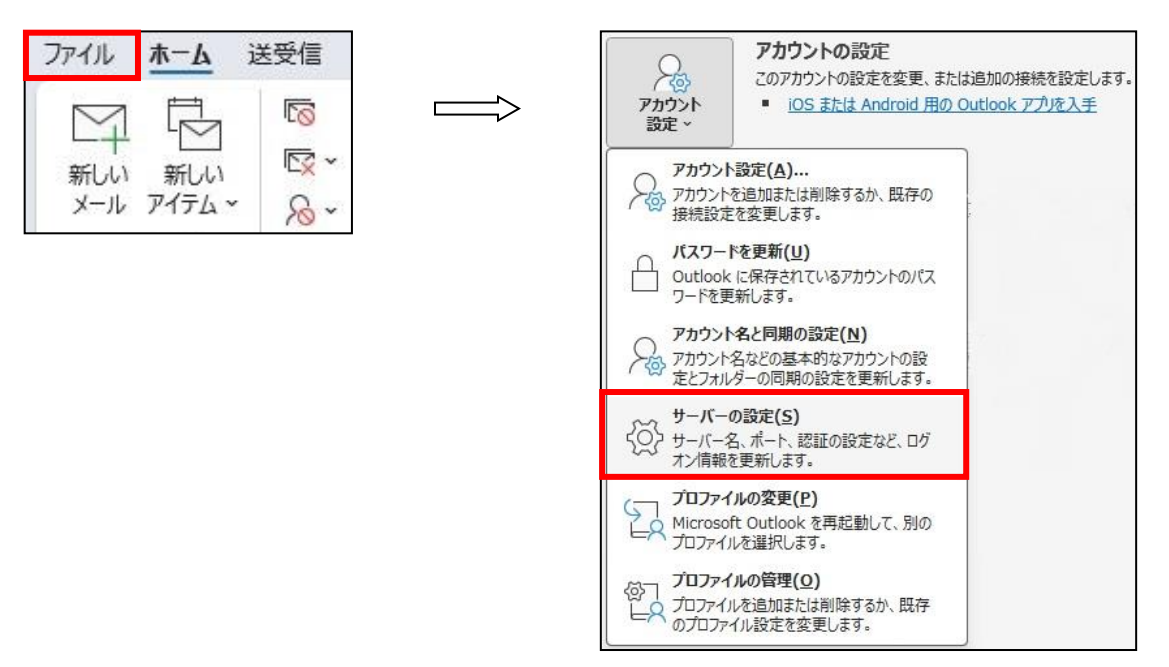

7.POP アカウントの設定画面が表示されます。**受信メール**、**送信メール**を以下のとおりに設定し、

「次へ」をクリックします。

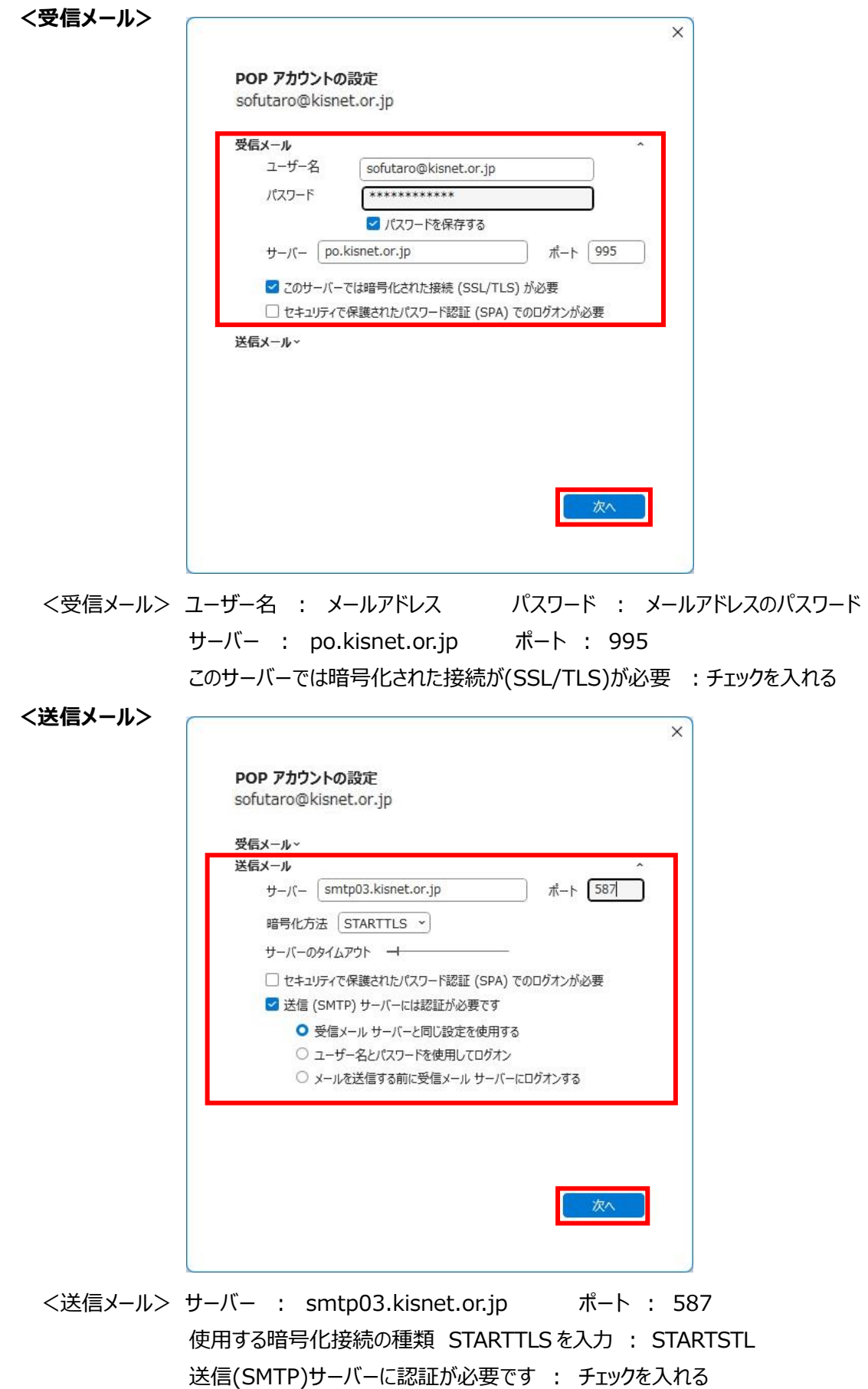

8.「アカウントが正常に更新されました」と表示されます。「完了」をクリックします。

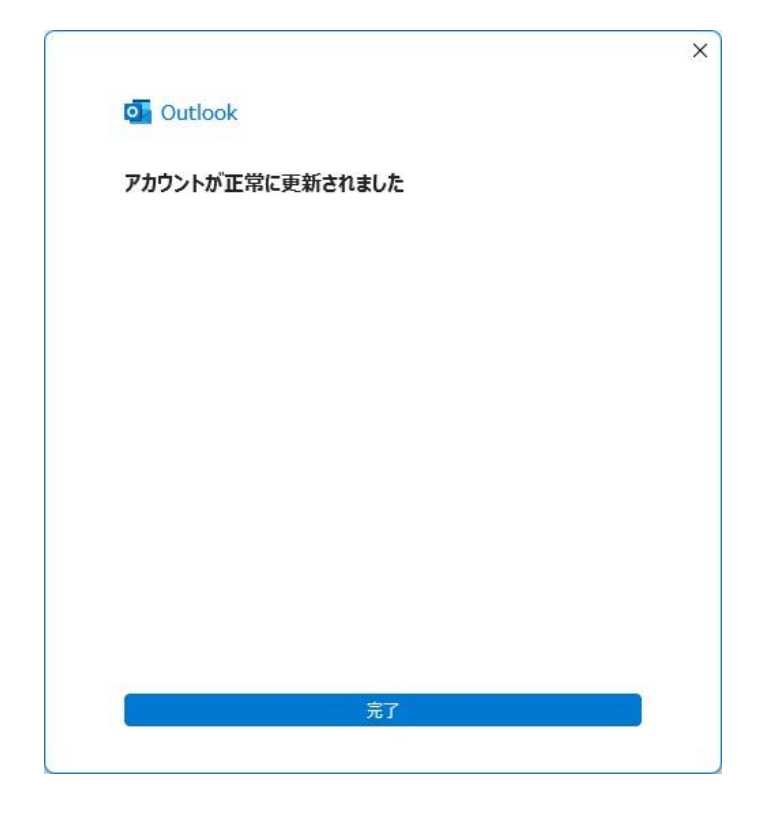

**~~ 設定完了 ~~**